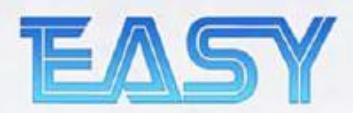

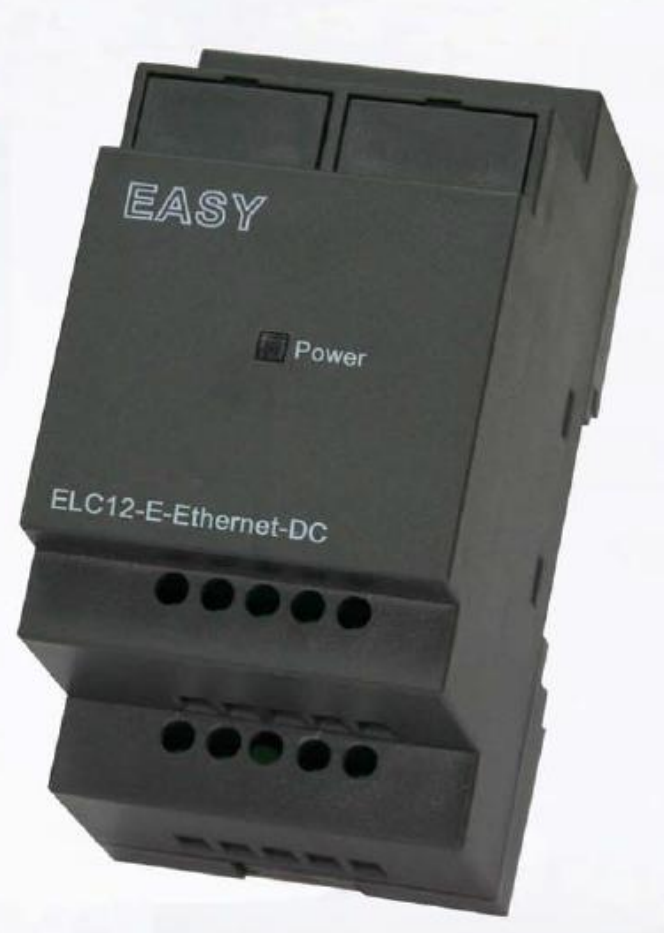

# **Руководство пользователя**

# **Ethernet-модуль xlogic**

**Работа в сети ETHERNET?**

**Нет проблем! Модуль xLogic с системой SuperRelay удобен для Ethernet. С помощью Ethernet-модуля ELC12-E подключение может** 

**быть осуществлено мгновенно.**

**Микроконтроллер**

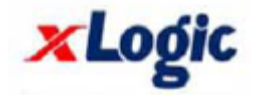

# **Примечание: Теперь данное руководство также применяется к модулю ELC-E-Ethernet**

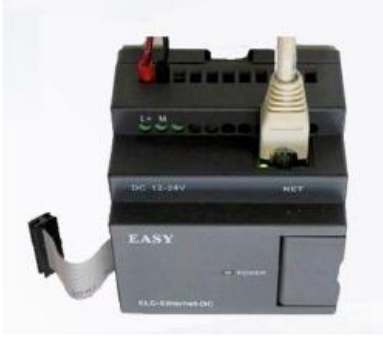

**ELC-E-Ethernet-DC/AC ELC12-E-Ethernet-DC/AC**

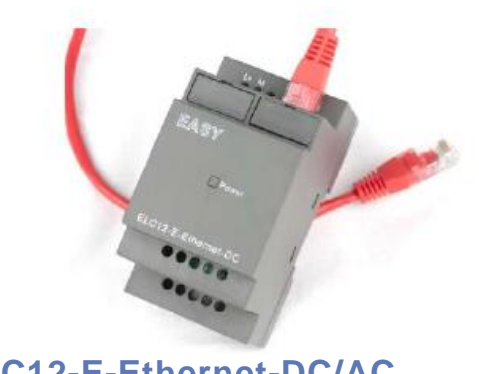

#### **Ethernet-модуль xLogic с системой SuperRelay (ELC12-E-Ethernet и ELC-E-Ethernet)**

#### **Краткая вводная информация**

#### **ELC12-E-Ethernet и ELC-E-Ethernet**

Данные Ethernet-модули используются для подключения главных модулей серии ELC-12 в различных местах к сети Ethernet с целью создания огромной системы мониторинга и контроля. Модуль ELC12- E-Ethernet может быть разделен на модуль типа ELC12-E-Ethernet-AC и модуль типа ELC12-E-Ethernet-DC.

## **Сеть Ethernet**

Если для управления приложением требуется система с несколькими главными модулями, и эти модули должны быть связаны друг с другом, то каждый главный модуль может быть подключен к модулю Ethernet и через него к сети Ethernet. Операции загрузки и извлечения информации в и из главных модулей и связь между главными модулями осуществляется через сеть Ethernet. Кроме того, с помощью модуля Ethernet можно легко установить визуальное наблюдение за системой с выводом информации на персональный компьютер.

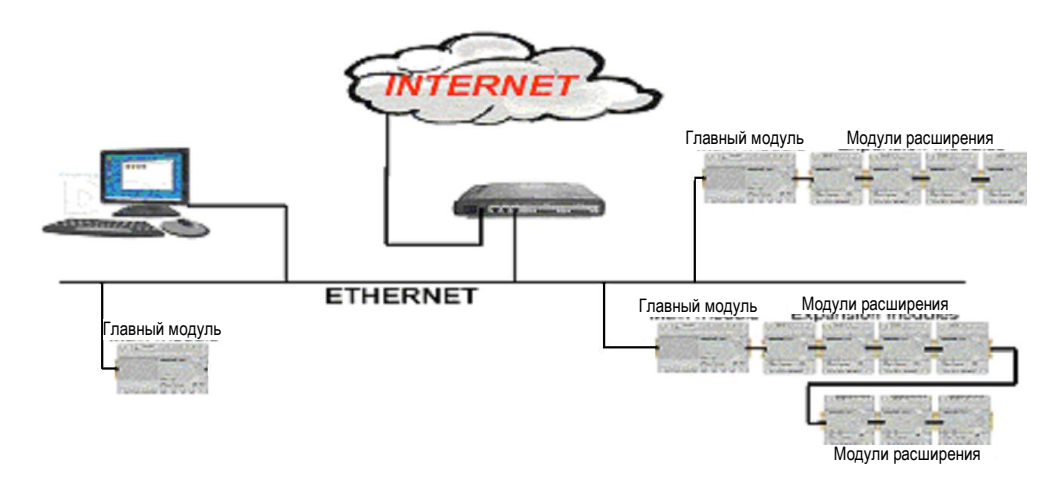

#### **Как осуществлять подключение аппаратного обеспечения перед запуском Ethernet-модуля?**

1. Настроить IP-адрес ELC12-E-Ethernet (смотреть первую часть с описанием программного обеспечения).

2. Подключить модуль ELC12-E-Ethernet к системе xLogic SuperRelay (которая должна содержать ЦП ELC-12).

3. Подключить модуль ELC12-E-Ethernet к сети Internet с помощью сетевого провода, затем использовать ПК или другое устройство контроля для осуществления мониторинга или загрузки и выгрузки пользовательской программы.

4. Включить питание на всех устройствах в соответствии с классом напряжения.

5. Настроить параметры связи посредством ПО xLogicsoft (см. страницу 10).

Схема подключения:

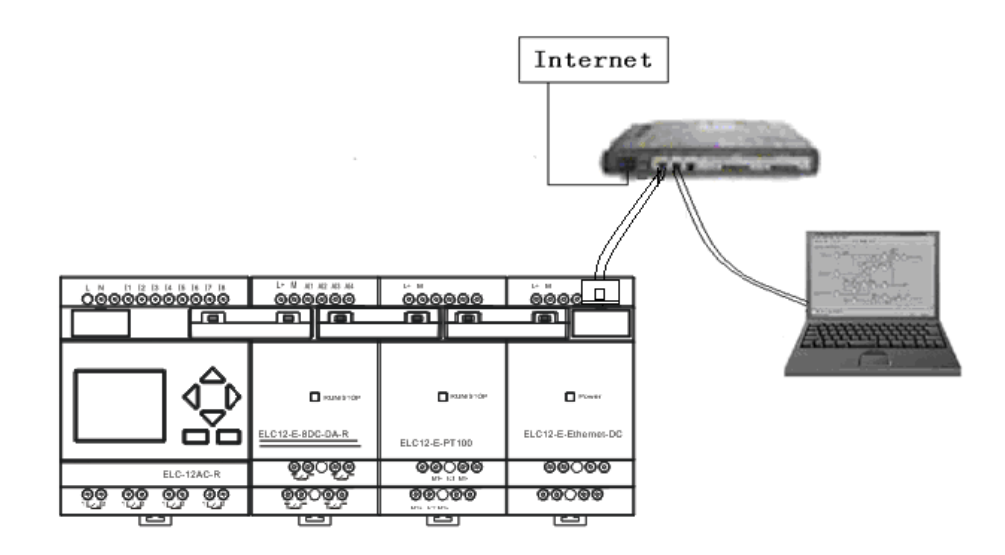

**Примечание:** При наличии модулей расширения подключение Ethernet-модуля следует осуществлять в последнюю очередь согласно выше представленному изображению.

## **Программное обеспечение:**

Заводская настройка **IP**-адреса устройства IP-адрес модуля Ethernet по умолчанию: 192.168.0.250

Проверка сетевого сегмента ПК и модуля Ethernet

Перед настройкой связи между ПК и Ethernet-модулем пользователи должны удостовериться, что ПК оснащен Ethernet-платой и что сетевые настройки ПК и модуля Ethernet находятся в одном сетевом сегменте.

Заводская настройка IP-адреса Ethernet-модуля: 192.168.0.250и маска сети: 255.255.255.0. Пользователи могут осуществить настройку согласно Рисунку 4.3 с целью проверки, находится или нет модуль Ethernet и ПК в одном и том же сетевом сегменте. Если они находятся в одинаковом сетевом сегменте, необходимость в считывании следующего содержания сетевых настроек отпадает. В противном случае критическое значение имеют следующие настройки.

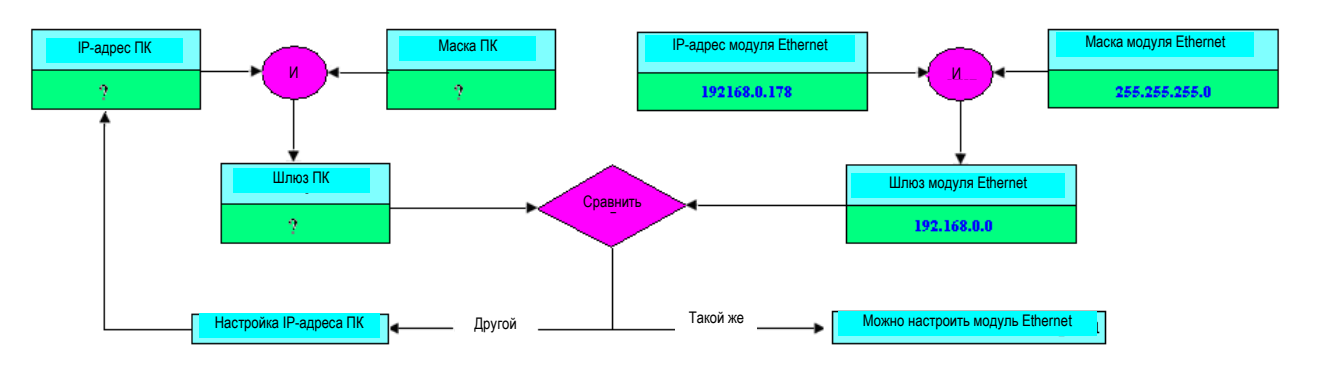

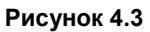

Вышеуказанная схема описывает, как осуществлять настройку пользовательского ПК и модуля Ethernet в одном и том же сетевом сегменте.

## **Как настроить IP-адрес встроенного модуля Ethernet ELC-22DC-DA-R-N?**

#### **Запуск программного обеспечения конфигурации IP-адреса модуля Ethernet.**

Шаг первый: Осуществить двойной щелчок мышью по файлу "DeviceManager" на CD, после чего откроется следующее содержимое:

![](_page_3_Picture_11.jpeg)

DeviceManager for<br>Ethernet CPU

![](_page_4_Figure_0.jpeg)

Шаг второй: Выбрать файл "ZnetCom2.exe" и запустить его двойным щелчком левой кнопки мыши.

![](_page_4_Picture_63.jpeg)

Для связи вашего Ethernet-модуля с сетью Ethernet необходимо подключить Ethernet-модуль (ELC12- E-Ethernet-DC/AC) к своему компьютеру с помощью сетевого маршрутизатора. Можно подключить Ethernet-модуль к сети Ethernet непосредственно с помощью универсального сетевого кабеля. Ниже приведен пример с компьютером:

#### **Схема подключения:**

![](_page_5_Figure_0.jpeg)

Необходимо осуществить настройку следующим образом, в противном случае может возникнуть сбой в работе Ethernet-модуля. Следует внимательно изучить нижеприведенные инструкции:

Включить питание модуля ELC12-E-Ethernet-DC/AC и щелкнуть мышью по кнопке **Desarch** для поиска сети Ethernet. Одновременно появится окно поиска, отображенное на ниже представленном рисунке. В окне поиска отобразится модуль поиска и соответствующий MAC-адрес и IP-адрес. Окно поиска закроется автоматически по истечении 10 секунд. Пользователь также может щелкнуть мышью по кнопке «stop» для его закрытия.

![](_page_5_Picture_67.jpeg)

Осуществить двойной щелчок мышью по устройству в перечне оборудования или выбрать

оборудование, а затем нажать на кнопку  $\frac{d}{dx}$   $\frac{d}{dx}$  det Device Information **B** строке инструментов или

кнопку в встроке атрибутов, как показано на следующем изображении диалогового окна «Getting device information» (Получение информации об устройстве) .

![](_page_6_Picture_56.jpeg)

Затем отобразится информация об Ethernet-модуле следующим образом.

![](_page_7_Picture_12.jpeg)

Примечание: Невозможно осуществлять настройку всего содержимого в красной рамке. Иначе говоря, необходимо выбирать позиции в красном круге.

![](_page_7_Picture_13.jpeg)

![](_page_8_Picture_68.jpeg)

**Примечание:** Скорость передачи данных в бодах можно настроить на "4800", "9600","19200" и осуществить настройку соответствующего порта связи, а именно, СОМ3 в ЦП ELC-12.

Порт назначения и IP-адрес назначения можно настроить на 4 группы.

Примечание: Согласно выше представленным изображениям параметры в "Target IP1, Target IP2, Target IP3, Target IP4" должны быть точно настроены идентичным образом, как и параметры в вашем ПК, которые используются для связи с модулем ELC12-E-Ethernet. Однако, номер "Target Port" (порта назначения) можно настроить согласно своим требованиям и использовать его ПО xLogicsoft.

Подтвердить измененную информацию нажатием на кнопку **. Apply Change** 

Примечание: Если пользователь захочет, можно использовать защиту паролем.

![](_page_8_Picture_69.jpeg)

Следует сохранить свои настройки.

Настройки модуля ELC12-E-Ethernet можно сохранить в формате XML нажатием на кнопку .

Импорт существующих настроек

Существующие настройки модуляELC12-E-Ethernet можно импортировать нажатием на кнопку .

#### **Вторая часть: Связь и контроль с помощью программного обеспечения xLogicSoft.**

- 1. Подключить модуль ELC12-E-Ethernet к ЦП ELC-12.
- 2. Существует два варианта открытия COM-порта:

![](_page_9_Picture_103.jpeg)

**Q.**<br>В. Выбрать меню Tools->Configuration.

## **Вариант 1: Ethernet-муль в ELC12-E-Ethernet работает в режиме TCP-клиента, ПО xLogicsoft работает в качестве сервера.**

![](_page_9_Picture_104.jpeg)

3.Выбрать опцию "Ethernet".

![](_page_10_Picture_56.jpeg)

4. Для поиска "PLC's IP" (IP-адреса ПЛК) нажать на кнопку "Search".

![](_page_10_Picture_57.jpeg)

Номер порта и IP-адрес ПЛК, предварительно сконфигурированный в ПО Znetcom, следует настроить согласно выше представленным рисункам.

5. Нажать на кнопку "Connect to PLC" (Подключить к ПЛК), затем будут соединены Ethernet-модуль и ПК.

После соединения в ELC12-E-Ethernet и ПК активизируются несколько функций, например, можно осуществить загрузку пользовательской программы в модуль ЦП xLogic, загрузку программы в ПК и он-лайн контроль (контроль состояния входа/выхода контроллера xLogic в режиме реального времени). При этом модуль Ethernet просто играет роль ELC-RS232/USB-кабеля.

- A . Выгрузить программу: нажать на
- **В. Загрузить программу: нажать на**

#### **Вариант 2: ELC12-E-Ethernet работает в режиме TCP-сервера, ПО xLogicsoft работает в качестве клиента.**

![](_page_11_Picture_87.jpeg)

Кроме того, если в системе определенного типа применения/проекта, необходимо использовать несколько ЦП, связь между такими ЦП следует реализовать через Ethernet-модуль. Также следует помнить о том, что каждый ЦП должен быть подключен к одному Ethernet-модулю. Другими словами, один Ethernet-модуль может использоваться ТОЛЬКО для связи с ОДНИМ ЦП.

Примечание: Modbus RTU – это протокол связи только между Ethernet-модулем и другим устройством Такой протокол связи будет применяться в случае необходимости.

Как осуществлять контроль регистра и изменять значение регистра с помощью Ethernet-модуля со стандартным протоколом MODBUS TCP?

Примечание:

1.Стандартные/экономичные ЦП серии ELC-18 могут поддерживать только протокол MODBUS RTU, таким образом, устройство, которое поддерживает протокол MODBUS TCP, не может осуществлять связь со стандартными/экономичными ЦП серии ELC-18.

2. Стандартные ЦП серии ELC-12, обновленные ЦП серии ELC-18 и ЦП серии ELC-22/26 теперь поддерживают протокол MODBUS TCP, однако, по умолчанию для Ethernet-модуля используется протокол MODBUS RTU. При необходимости пользователь может необходимо переключиться на протокол MODBUS TCP с помощью клавиатуры.

Далее представлена информация о том, как переключать протокол связи на MODBUS TCP с помощью клавиатуры:

## **Стандартный ЦП серии ELC-12**

![](_page_12_Picture_6.jpeg)

клавишей ОК.

![](_page_12_Picture_8.jpeg)

![](_page_12_Picture_9.jpeg)

Нажать ESC. Выбрать меню «Set…» , подтвердить

Выбрать меню «Set com», подтвердить клавишей ОК.

![](_page_12_Picture_12.jpeg)

Выбрать меню «COM2», подтвердить клавишей ОК.

Для модуля ELC12-E-Ethernet-DC/AC используется COM2.

![](_page_12_Picture_15.jpeg)

Выбрать меню «Set mode», подтвердить клавишей ОК.

![](_page_12_Picture_17.jpeg)

Изменить на «TCP RTU», подтвердить клавишей ОК. Это протокол MODBUS

TCP.

**Обновленный ЦП серии ELC-18** 

![](_page_13_Figure_0.jpeg)

Выбрать меню «Set…», подтвердить клавишей ОК.

![](_page_13_Picture_2.jpeg)

Выбрать меню «Set com», подтвердить клавишей ОК.

![](_page_13_Picture_4.jpeg)

Выбрать меню «COM1», подтвердить клавишей ОК.

Для модуля ELC-E-Ethernet-DC/AC используется COM1.

![](_page_13_Picture_7.jpeg)

Выбрать меню «Set mode», подтвердить клавишей ОК.

![](_page_14_Picture_0.jpeg)

Изменить на «TCP RTU», подтвердить клавишей ОК. Это

протокол MODBUS TCP.

# **ЦП серии ELC-22/26**

![](_page_14_Figure_4.jpeg)

![](_page_14_Picture_5.jpeg)

Выбрать меню «Set…», подтвердить клавишей ОК.

![](_page_14_Picture_7.jpeg)

Выбрать меню «Set com», подтвердить клавишей ОК.

![](_page_15_Picture_78.jpeg)

Выбрать меню «COM1», подтвердить клавишей ОК.

Для модуля ELC-E-Ethernet-DC/AC используется COM1.

![](_page_15_Picture_3.jpeg)

ОК.

![](_page_15_Picture_5.jpeg)

Выбрать меню «Set mode», подтвердить клавишей

Изменить на «TCP RTU», подтвердить клавишей ОК.

Это протокол MODBUS TCP.

Теперь приведем пример описания, как осуществлять связь между ЦП серии ELC-26 через сеть Ethernet.

Каждый ЦП, прежде всего, должен быть подключен к одному Ethernet-модулю.

![](_page_16_Figure_0.jpeg)

#### Шаг A.

Прежде всего, необходимо использовать программу для настройки сети Ethernet. **Пример:**

Главный ПЛК работает в качестве сервера. Его IP-адрес: 192.168.0.16, а локальный порт должен быть настроен, как 5001.

Ниже представленная конфигурация отображает следующее:

![](_page_17_Picture_11.jpeg)

**Настройки подчиненного устройства 1:** IP-адрес: 192.168.0.17

![](_page_18_Picture_7.jpeg)

![](_page_19_Picture_53.jpeg)

Позиции, помеченные красным кружком, должны быть идентичными, указанным выше.

Адрес ПЛК должен быть изменен на 1 (по умолчанию 1). Изменить адрес ЦП с помощью клавиатуры.

![](_page_19_Figure_3.jpeg)

![](_page_19_Picture_4.jpeg)

**Настройки подчиненного устройства 2:**

IP-адрес: 192.168.0.18

![](_page_20_Picture_15.jpeg)

 $\overline{\mathbf{P}}$ 

Адрес ПЛК должен быть изменен на 2 (по умолчанию 1). Изменить адрес ЦП с помощью клавиатуры.

![](_page_21_Picture_99.jpeg)

Для программы следует реализовать ниже представленную логику.

1.Входы I1--IA в главном устройстве для управления выходами Q1--QA в подчиненном устройстве 1 и подчиненном устройстве 2: если вход I1 включен в главном устройстве, включен соответствующий выход Q1 в подчиненных устройствах; если вход I2 включен в главном устройстве, включен соответствующий выход Q2 в подчиненных устройствах;.... если вход IA включен в главном устройстве, включен соответствующий выход QА в подчиненных устройствах. Если вход I1 выключен в главном устройстве, выключен соответствующий выход Q1 в подчиненных устройствах....... Если вход IA выключен в главном устройстве, выключен соответствующий выход QА в подчиненных устройствах.

2. Осуществить считывание состояния входов I1--IA подчиненного устройства 1 для управления F11--F20 в главном устройстве; Осуществить считывание состояния входов I1--IA подчиненного устройства 2 для управления F21--F30.

3. Осуществить считывание значения AF1 подчиненного устройства 1 для сохранения в AF1 главного устройства; Осуществить считывание значения AF1 подчиненного устройства 2 для сохранения в AF2 главного устройства.

#### Программа в подчиненном устройстве 1

(Примечание: В программе можно осуществлять ввод блока входа/выхода, однако, нельзя соединять входной вывод выхода)

![](_page_21_Picture_100.jpeg)

#### Программа в подчиненном устройстве 2

(Примечание: В программе можно осуществлять ввод блока входа/выхода, однако, нельзя соединять входной вывод выхода)

![](_page_22_Figure_0.jpeg)

Программа в главном устройстве

Необходимо использовать БЛОК MODBUS для реализации передачи данных между главным и подчиненными устройствами.

![](_page_23_Figure_0.jpeg)

B001: Передача состояния входов I1--IA из главного устройства к выходам Q1-QA подчиненного устройства 1. Настройка является следующей:

![](_page_24_Picture_11.jpeg)

B002: Передача состояния входов I1--IA из главного устройства к выходам Q1-QA подчиненного устройства 2. Настройка является следующей:

![](_page_25_Picture_11.jpeg)

B005: Считывание и передача состояния входов I1--IA из подчиненного устройства 1 к F11-F20 главного устройства. Настройка является следующей:

![](_page_26_Picture_11.jpeg)

B006: Считывание и передача состояния входов I1--IA из подчиненного устройства 2 к F21-F30 главного устройства. Настройка является следующей:

![](_page_27_Picture_11.jpeg)

B009: Считывание и передача значения AF1 из подчиненного устройства 1 к AF1 главного устройства. Настройка является следующей:

![](_page_28_Picture_11.jpeg)

B010: Считывание и передача значения AF1 из подчиненного устройства 2 к AF2 главного устройства. Настройка является следующей:

![](_page_29_Picture_71.jpeg)

#### **Примечания:**

1. Если в программе не используются блоки MODBUS, то ЦП ELC-26DC-DA-R-HMI должен работать как подчиненное устройство. В этом случае можно использовать SCADA или сенсорный экран для связи с ELC-26DC-DA-R-HMI через Ethernet – модуль. Однако, если блоки MODBUS использовались в программе и, более того, типом связи (comm Type) является Ethernet, то ELC-26DC-DA-R-HMI не может работать как подчиненное устройство через Ethernet-порт.

2. В вашей программе, если будут использоваться блоки считывания/записи Modbus, можно использовать ELC-26DC-DA-R-HMI в качестве главного ЦП для связи с подчиненным устройством (т.е. контроллер xlogic или устройства другого поставщика, поддерживающие стандартный протокол MODBUS TCP) в сети Modbus.

3. Если используются другие устройства (например, сенсорный экран или SCADA) от других поставщиков, которые поддерживают протокол MODBUS TCP, для связи с нашим ЦП xLogic через Ethernet-модуль, прежде всего, необходимо настроить типа работы Ethernet-модуля на клиента или сервер. Другие параметры подлежат настройке согласно выше приведенным инструкциям. После этого следует настроить регистры, которые необходимо считывать или устанавливать в соответствующем программном обеспечении от поставщика устройства. Необходимо только

знать типы адресов регистров и соответствующую команду протокола MODBUS контроллера xLogic. В ниже представлено таблице перечислены типы адресов регистров:

![](_page_30_Picture_243.jpeg)

![](_page_31_Picture_241.jpeg)

![](_page_32_Picture_134.jpeg)

![](_page_33_Picture_122.jpeg)

![](_page_34_Picture_132.jpeg)

![](_page_35_Picture_98.jpeg)

#### **Размеры:** Модуль ELC12-E-Ethernet-DC/AC только для стандартного ЦП серии ELC-12.

![](_page_36_Figure_1.jpeg)

**Расположение монтажных отверстий:**

![](_page_36_Figure_3.jpeg)

1. ЦП серии ELC-12

2. Модуль ELC12-E-ETHERNET

![](_page_36_Picture_74.jpeg)

Модуль ELC-E-Ethernet-DC/AC предназначен для ЦП серии ELC-18/22/26.

![](_page_37_Figure_1.jpeg)

![](_page_37_Picture_55.jpeg)

web. [www.x-logic.ru](http://www.x-logic.ru/) тел. +7-495-781-82-88